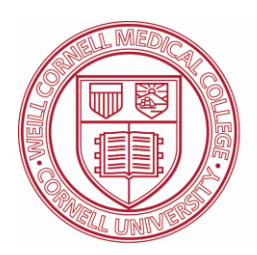

**Weill Cornell Medical College** Physician Organization

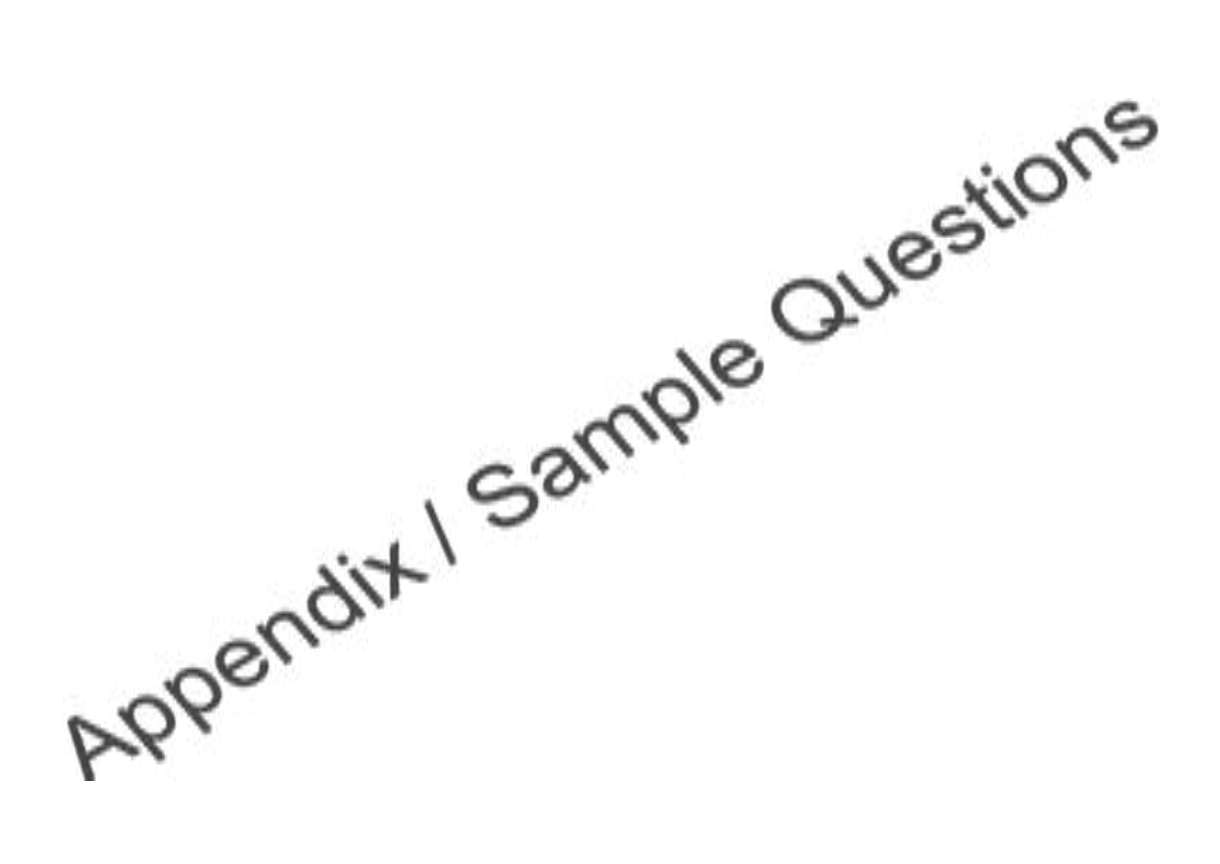

**[HTTPS://POWAREHSE.MED.CORNELL.EDU/COGNOS8](https://powarehse.med.cornell.edu/COGNOS8)**

**Physician Organization Information Services Reporting Group** 

Weill Cornell Physician Organization Weill Medical College of Cornell University 575 Lexington Avenue, 3rd floor New York, NY 10022

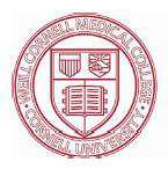

## **Addendum to Cognos Manual - Sample exercises**

This section is designed to supplement the Cognos Analysis Studio and Cognos Connection manual. These sample case studies are intended to reinforce concepts taught during Cognos training and in the Cognos manuals.

The WCMC cubes used in the following case studies are:

- 1. TES
- 2. Schedule
- 3. Income analysis
- 4. Open and closed encounters

### **Exercise 1 - TES Edit Current Cube**

You are a running a report in your department and you would like to reward staff with the lowest TES Edit Counts in the last three months (it is currently June 2009). Of the remaining edits counts found, you would like them to be cleaned up, to disseminate this information; a drillthrough report will be needed and saved in an Excel format.

- 1. To view additional data in the crosstab without having to click 'More', go to the settings menu and select 'Set number of visible items'. Enter '9999', click 'OK.
- 2. From the Insertable Objects pane, locate your group from the 'Group/Division/Billing Area/Provider dimension' and drag your group to the *row drop zone*.
- 3. From the Insertable Objects pane, locate 'May 2009' from the 'Tn Creat Dt/2009/2009 Q4' dimension, drag the '2009 Q4' item to the *column drop zone*.
- 4. From the Insertable Objects pane, locate Edit Count measure in the measures dimension and drag the 'Edit Count' measure to the *measure drop zone*.

Weill Cornell Medical College Physician Organization Information Systems Cognos 8 - Appendix

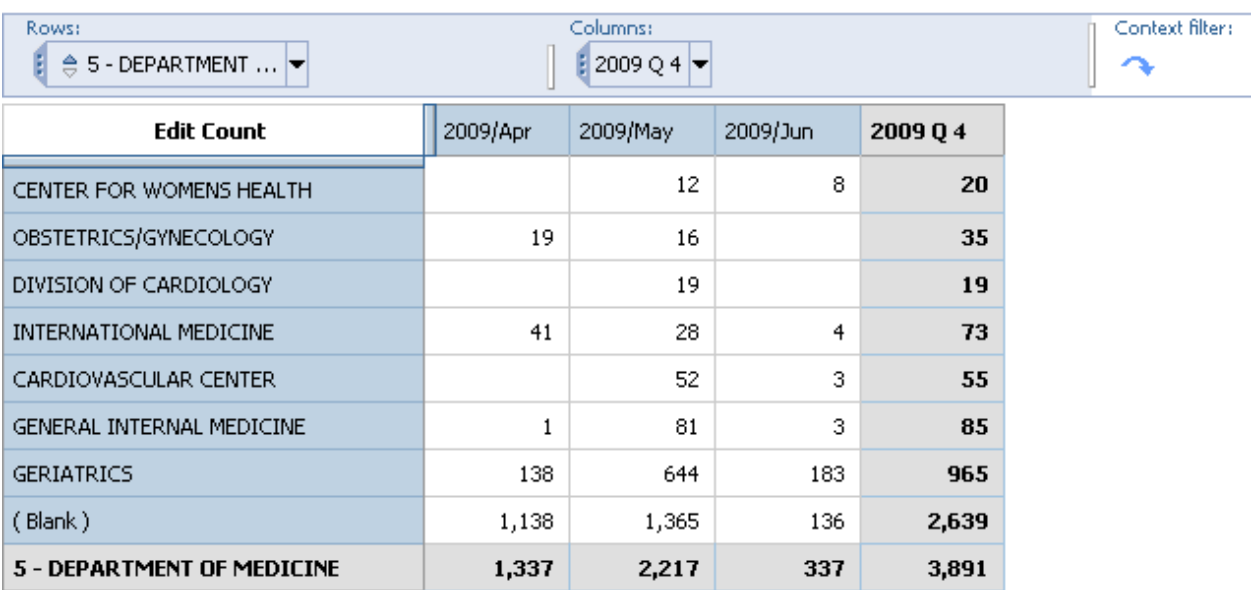

- 5. Organize the 2009 Q4 totals in ascending order, by right clicking the '2009 Q4' total column and select 'Sort' and then 'Ascending'. Once sorted, you should see the divisions change with the least amount of TES Edit Counts listed first.
- 6. Drill down on the division by clicking on the division name. When clicking the division, a downward carrot  $\frac{1}{100}$  will appear. This will display data that is one level below.
- 7. To see the remaining edits at the invoice level and have them cleaned up in TES, a drillthrough report can be viewed by right clicking the cell value desired (in this example, the intersection of '2009 Q4' and 'X Cornell Cardiology Consultants' <number 19>), then select 'Go To' – 'Related Links'.

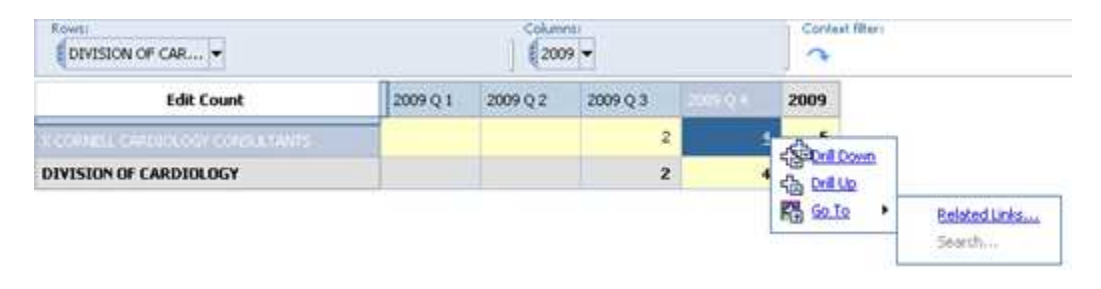

**Available links:** 

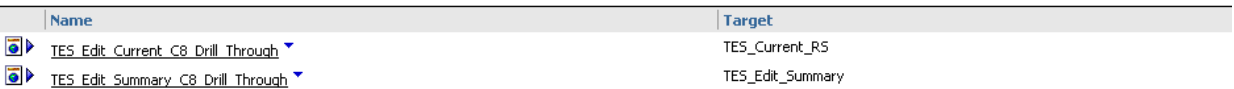

#### Model-based Drill-through access:

Package search path: /content/folder[@name='Cube Packages']/package[@name='TES\_Edit\_Current\_C8'] Passed source values: **Display value** Use value

X CORNELL CARDIOLOGY CONSULTANTS [TES\_Edit\_Current\_C8].[Group/Division/Billing Area/Provider].[Group/Division/Billing Area/Provider].[Billing Area]->:[PC].[@MEMBER].[X CORNELL CARD: 2009 Q 4 [TES\_Edit\_Current\_C8].[Tn Creat Dt].[Tn Creat Dt].[Quarter]->:[PC].[@MEMBER].[20090401-20090630]

Cancel

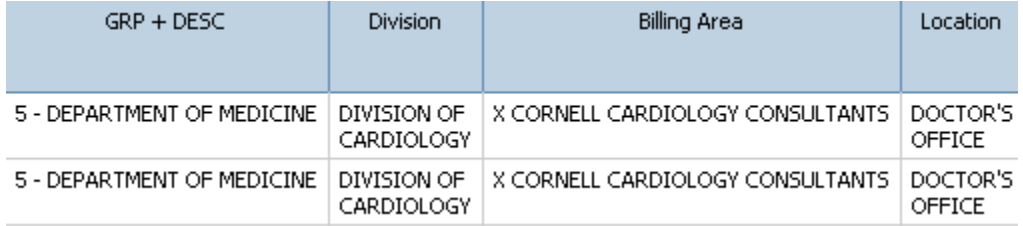

- **Tip:** The results from the drill-through report describe edit items that are in need of fixing.
- 8. To export the file to Excel, click the  $\overline{\bullet}$   $\overline{\bullet}$  icon in the upper right hand corner and navigate to the 'View in Excel Options', then 'View in Excel 200(x) Format'.

Help  $\overline{\mathbf{x}}$ 

 $View$ </u>

## **Exercise 2 - Schedule Cube**

You are trying to determine the heaviest patient volume in your department within the organization. Through historical data over the past year 2008 (it is currently June 2009); you would like to find out which day(s) are the busiest days for the top five locations for your department.

- a) Once you find out the top five most active locations, you have a colleague that is interested in knowing which providers have the most appointments in the most active locations. Using this report, add a new filter to find out your department's metrics. Also, add a graph to the cross tab report.
- b) Your colleague is fascinated with the results found and wants to see the top 5 most active departments, most active locations and most active providers.
- c) As you are analyzing your department and the data, you want to find the average appointment count for the top 5 locations of your department.

- 1. To view all dimensions that are in the row drop zone, go to the settings menu and select 'Set number of visible items'. Enter '9999' to view all items.
- 2. From the Insertable Objects pane, locate the 'Location' dimension and drag the 'Location' dimension to the *row drop zone*.
- 3. From the Insertable Objects pane, locate 2008 from the 'Appt Date CY' dimension and drag the '2008' item to the *column drop zone*. (To have the year without the quarter details, please make sure that the insert *without* details is checked, which is located in Settings/Insertion Options/ Insert without details )
- 4. From the Insertable Objects pane, locate the 'Provider Status' dimension and drag the 'Active' item to the right of '2008' in the overview area or below the '2008' dimension in the crosstab in the *column drop zone*.
- 5. From the Insertable Objects pane, locate the 'Appt Day of Week' dimension and drag the 'Appt Day of Week' dimension to the right of 'Active' in the overview area or below the '2008' dimension in the crosstab in the *column drop zone*. If the order is *not* in the order from Monday to Friday, and the order of the days is desired, Monday through Friday will need to be selected individually in the order desired (Ctrl + click each day of the week).
- 6. From the Insertable Objects pane, locate 'Appointment Count' measure in the measures dimension and drag the 'Appointment Count' measure to the *measure drop zone*.

Weill Cornell Medical College Physician Organization Information Systems Cognos 8 - Appendix

- 7. To find the top 5 locations that have the most appointment counts:
	- i. Right click on 'Location' in the Overview Area
	- ii. Choose 'Top or Bottom'
	- iii. Select 'Top', and then select '5'.

Top 5 locations:

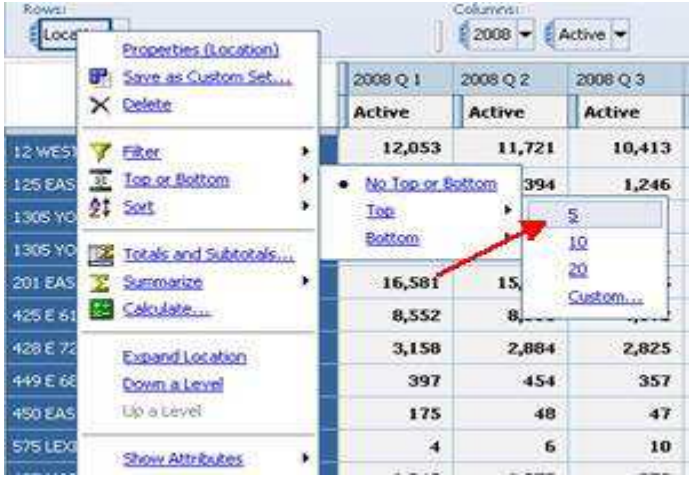

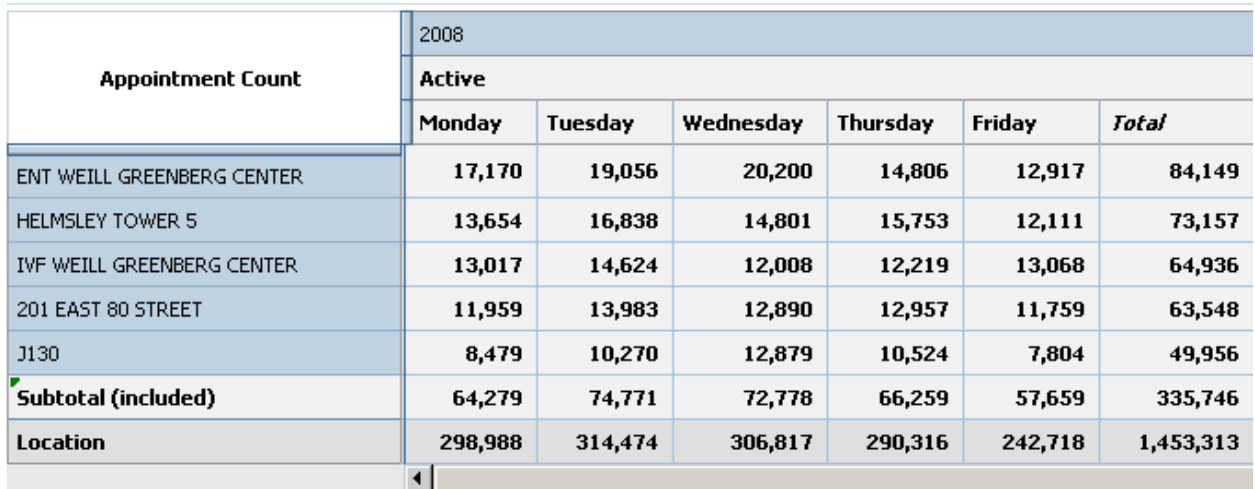

- 8. To find the tops and bottoms for the departments, replace the location dimension with the 'Main Dept/Sched Dept/Prov' dimension and repeat step 7. For the tops and bottoms for providers, replace the location dimension with the 'Scheduling Provider' dimension and repeat step 7.
- 9. To graph the crosstab report, click the  $\frac{1}{\ln 10}$  icon and choose 'Crosstab and Chart' select. The default chart will be a standard column chart.

Weill Cornell Medical College Physician Organization Information Systems Cognos 8 - Appendix

10. To filter, use your department. In this example, Ophthalmology was used.

- i. Locate the Main Dept/Sched Dept/Prov dimension
- ii. Expand the Main Dept/Sched Dept/Prov dimension and drag Ophthalmology to the context filter.
	- \* Note: Notice how the location names have changed and the sort in descending order has automatically been done.

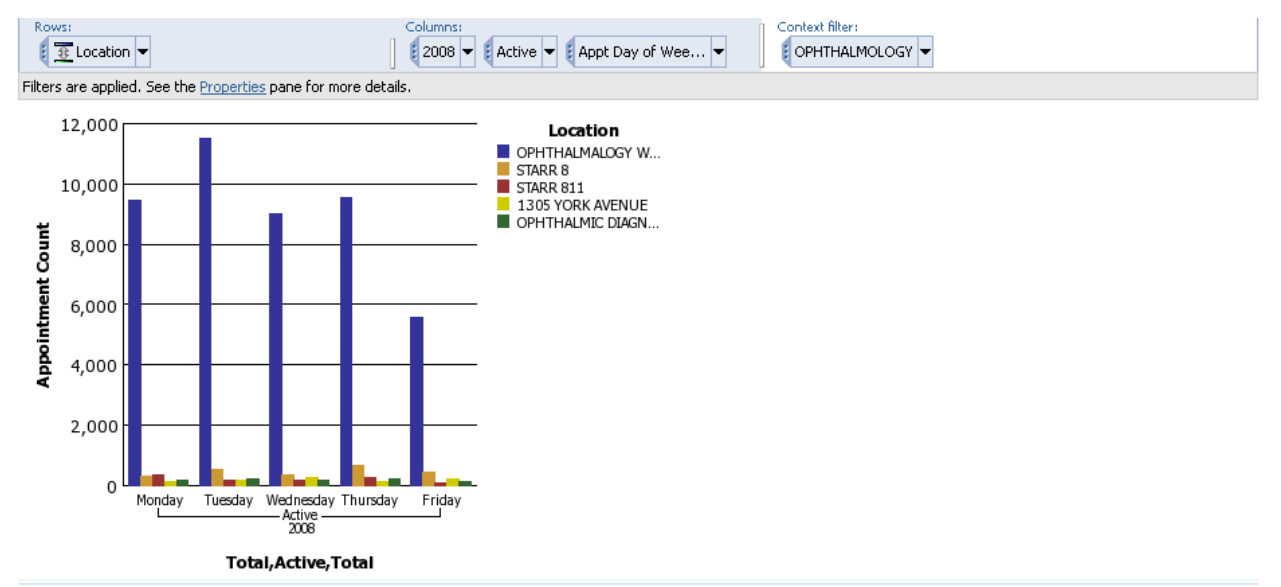

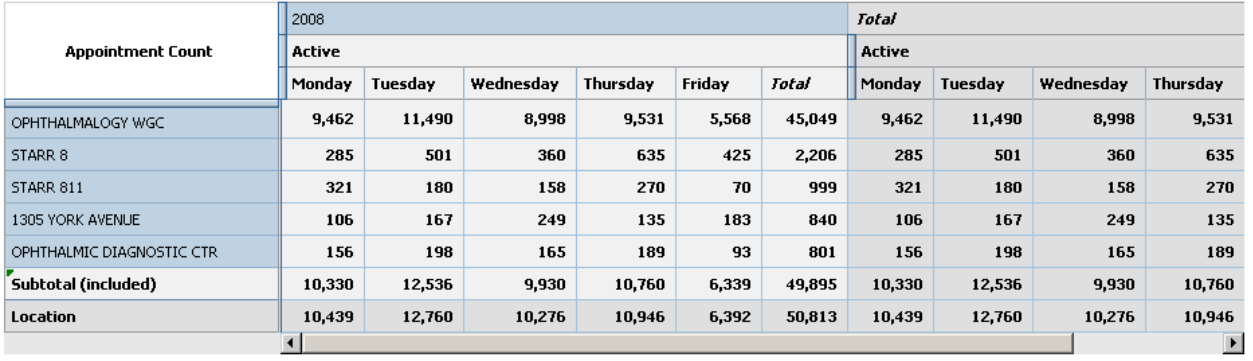

- 11. To find the average of the appointment counts by location:
	- i. Right click on the header of any column (Monday, Tuesday, Wednesday, Thursday, Friday or Total) and choose calculation, then custom.
	- ii. In Operation type, choose Analytic on the drop down box and the days of the week automatically populate.
	- iii. In Operation, choose Average and Ctrl + click on each day of the week in the Available items area.
	- iv. The Expressions box on the right hand side will contain an expression after the items have been selected. Click OK to confirm.

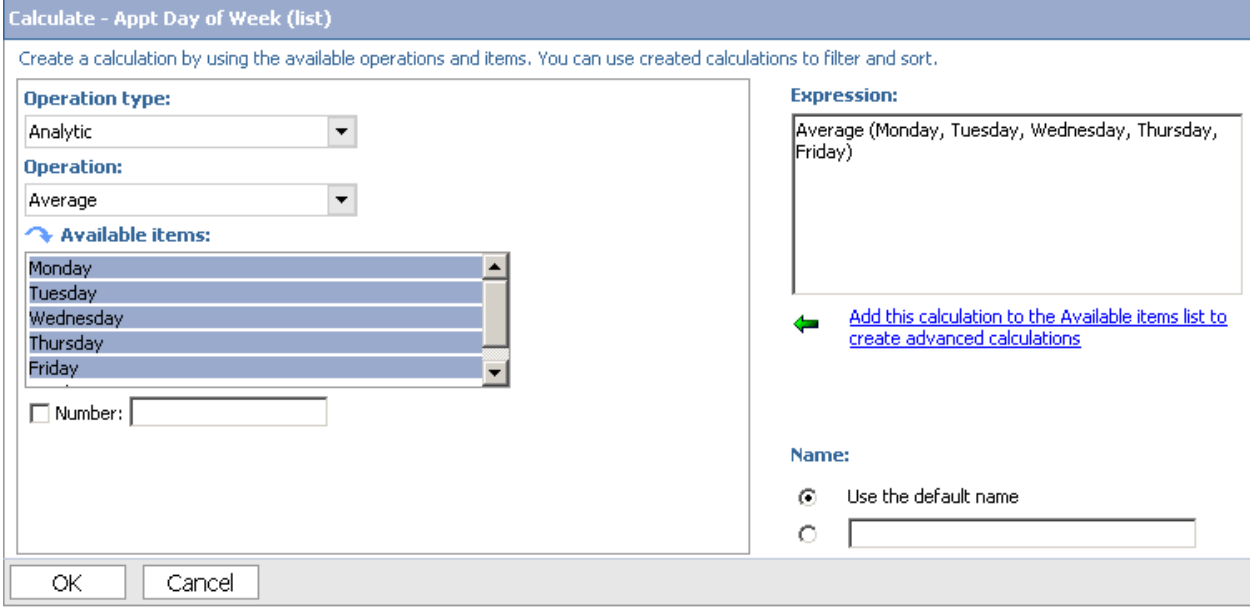

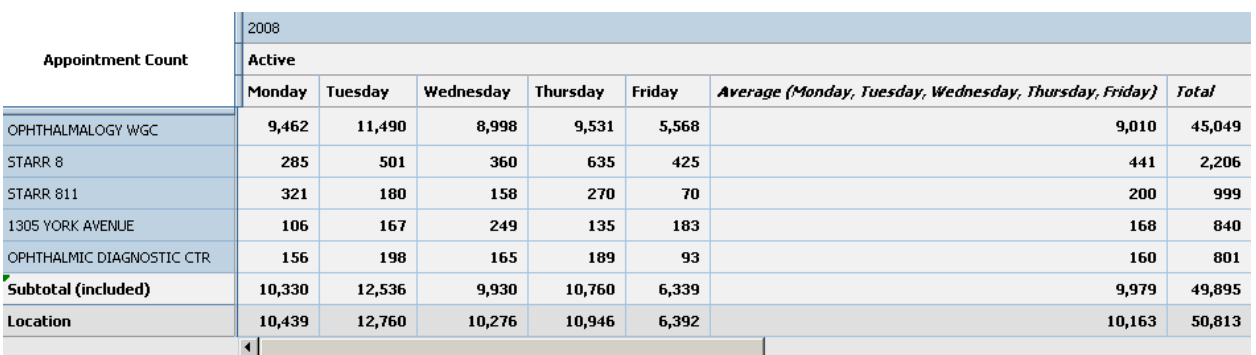

12. An *alternative* to creating the average via a custom calculation is highlighting each weekday (ctrl + click) and right clicking the days of the week and choose 'Average'.

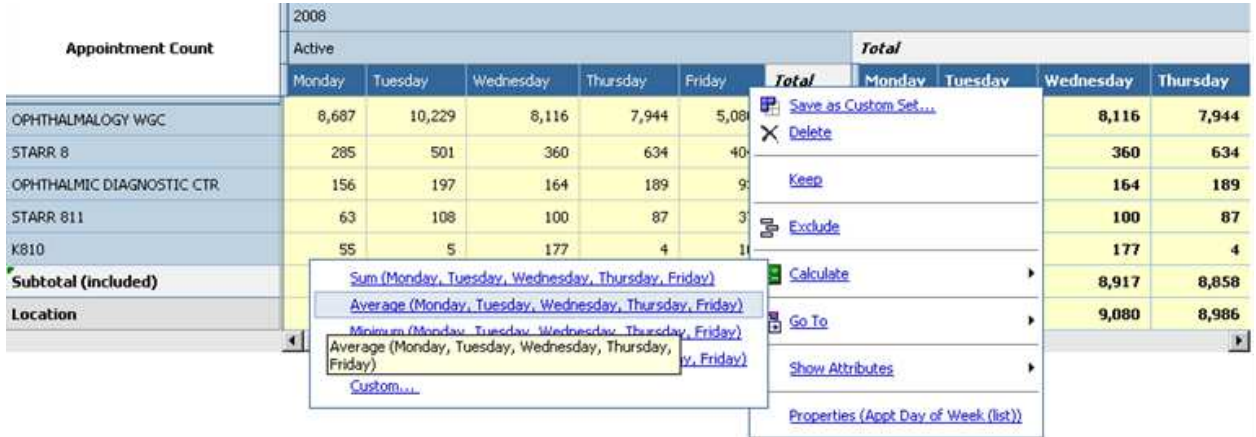

13. Once the calculation has been created, a new column will appear with a default name of 'Average (Monday, Tuesday, Wednesday, Thursday, Friday)'.

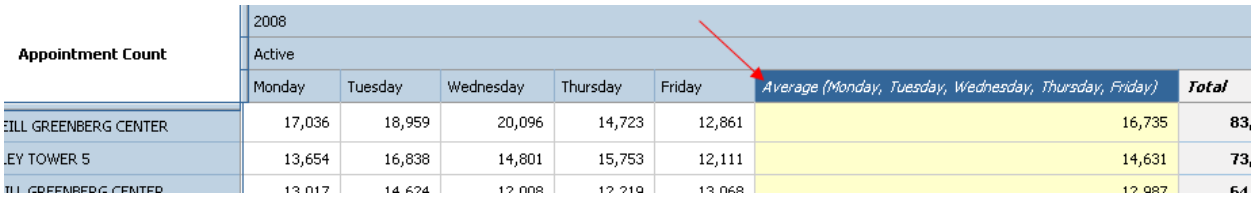

14. To rename the calculated column to 'Average Weekday Counts', right click on the 'Average (Monday, Tuesday, Wednesday, Thursday, Friday)' column. Within the drop down menu that appears, select 'Rename'.

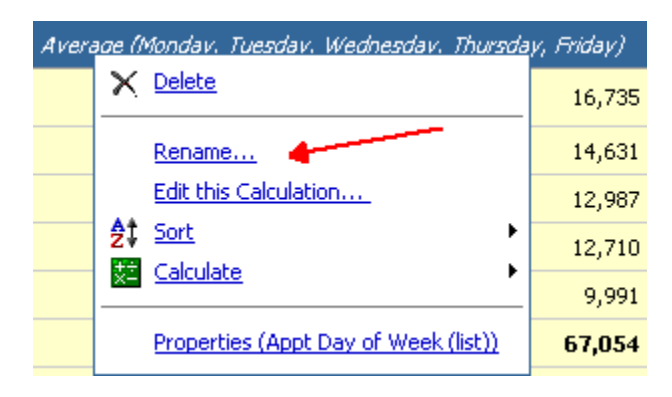

15. A Rename box will appear at the bottom of the screen. Select the blank editable box and type 'Average Weekday Counts'.

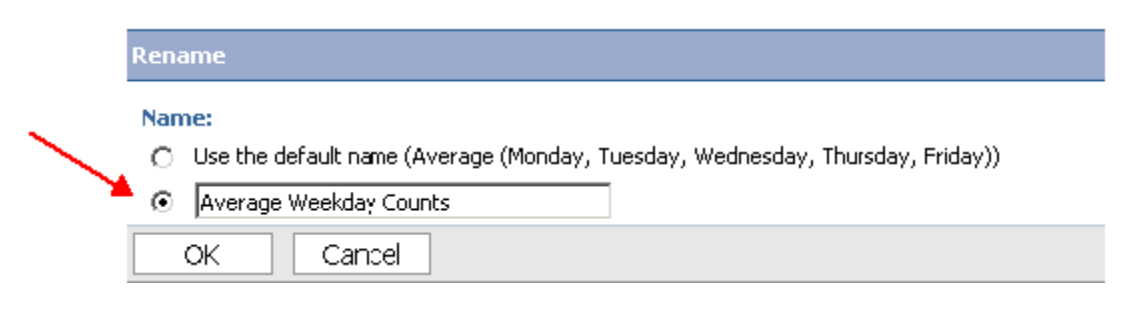

#### 16. Click OK.

17. The renamed column should now display 'Average Weekday Counts' as the below caption.

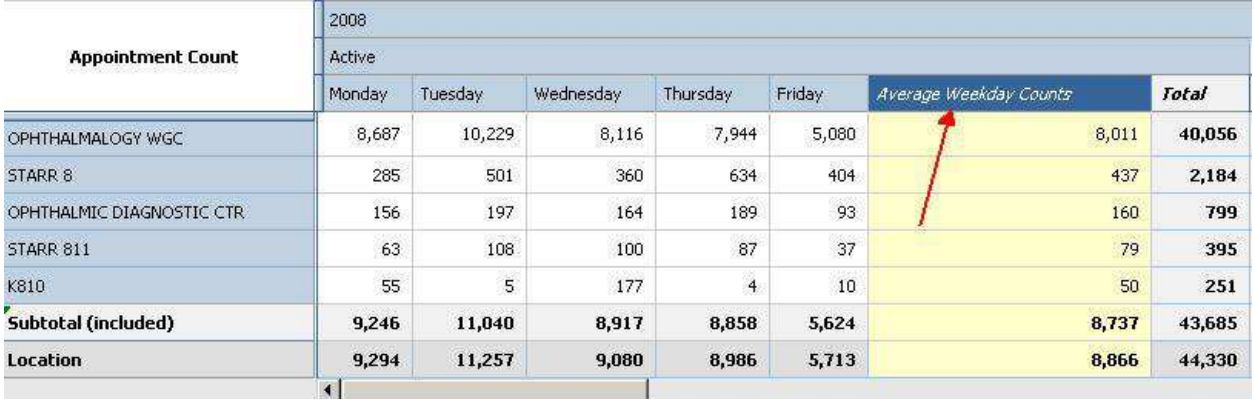

### **Exercise 3 - Income and Analysis Cube**

You are trying to compare your monthly GE CTS report against the Income Analysis cube to verify if your gross billings (charges), net receipts (payments), write offs, courtesies and allowances (adjustments) are correct for your department. It is currently the year 2007 (Post Period FY/CY – 2007).

- a) Upon verification, the doctors that have asked about their charges and wanted to be sure that their charges are being entered properly. You are unsure of where the provider entry is located, and would like to use the search feature to find out. (Malkani MD, Gautam – Grp/Div/BA/Prov/3-Department of Pediatrics/Intensive Care/Pediatric Visits)
- b) You find a discrepancy with your doctor's payments and want to verify the payments at the invoice level. You want to show the results to a colleague in Excel format.

- 1. To view all items that are in the row drop zone, go to the settings menu and select 'Set number of visible items'. Enter the maximum number, '9999' to view all items.
- 2. From the Insertable Objects pane, locate the 'Grp/Div/BA/Prov' dimension and drag the 'Grp/Div/BA/Prov' dimension to the *column drop zone*.
- 3. From the Insertable Objects pane, locate the 'Measures' dimension and drag the 'Charges', 'Payments', 'Courtesies', 'Adjustments', 'Write Offs' dimension to the *row drop zone*.
	- $\div$  Note: To select each measure item you can control + click each item and drag the measures items to the row drop zones.
	- $\div$  Note: When selecting each item, the order in which they are selected will be displayed in that order within the cross tab.
- 4. From the Insertable Objects pane, locate the 'Post Period FY/CY' dimension and drag the year '2007' item, to the *context filter drop zone*.
- 5. To make the report more visually appealing click on the 'Swap Rows and Columns' icon to reposition the data.
- 6. Typically, we suppress rows under the **totals**; however in this case, we want to suppress zeros on each measure item to remove the blank or zeroed cells.
- 7. To find the entry where the doctors belong to:
	- a) Right click on the Grp/Div/BA/Prov dimension.

Weill Cornell Medical College Physician Organization Information Systems Cognos 8 - Appendix

- b) Click search (Grp/Div/BA/Prov) and the search bar will appear. Verify that the Grp/Div/BA/Prov dimension appears on the blue search bar property to ensure the dimension search criteria.
- c) Type the name of your doctor in the keyword box. Ensure that the 'Contains the keyword', 'Search all details' and 'Case Insensitive' check boxes are selected. Click search. (In this example, Malkani MD, Gautam was used as the searched provider.)

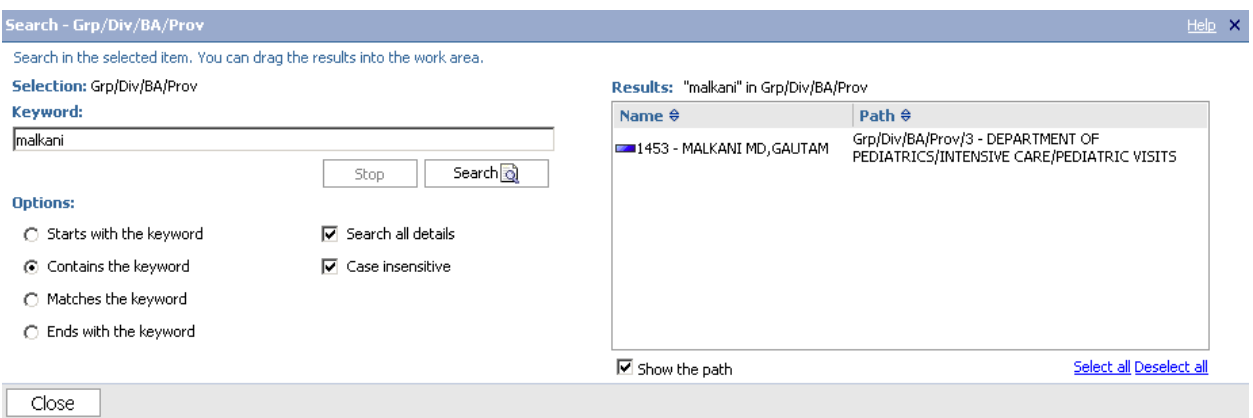

c) Once the names are found check the 'show the path' checkbox to verify the provider's group association. From the Results pane, you can drag the provider dimension and overwrite the Grp/Div/BA/Prov dimension in the Row drop zone in the overview area.

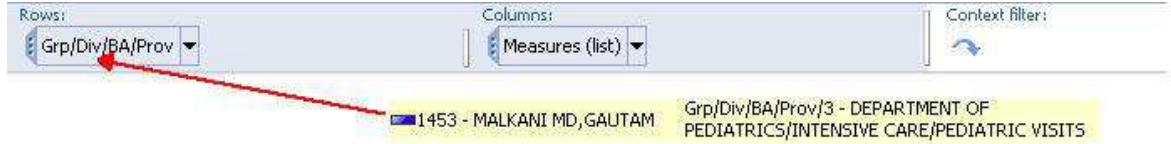

d) Repeat step 5 to search for another provider. Once the other provider is found, rather than overwriting the prior provider to view the charges, the providers can be viewed at the same time (for instances of comparison). Drag the search results from the second provider to the bottom of first provider (you should see a thin black line below the first provider).

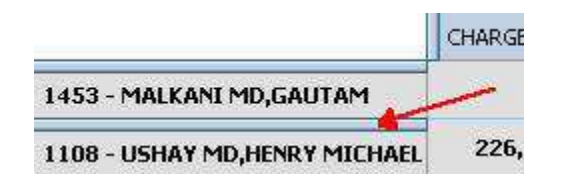

Weill Cornell Medical College Physician Organization Information Systems Cognos 8 - Appendix

8. From the cross section of Payments and Dr. Ushay, right click the cross sectioned cell click 'go to' related links.

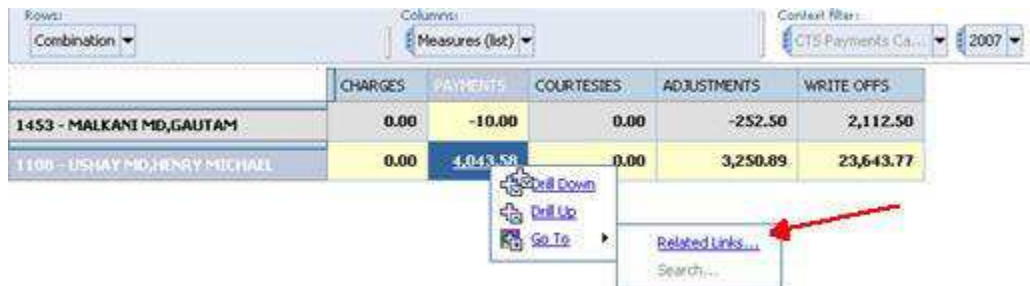

- 9. To confirm that the values chosen at the cross section of 'Payments' and 'Dr Ushay', select 'View passed source values' to confirm detail (recommended).
- 10. When confirmed, click on the 'Income Analysis Billing DrillThrough' for the drill-through report.

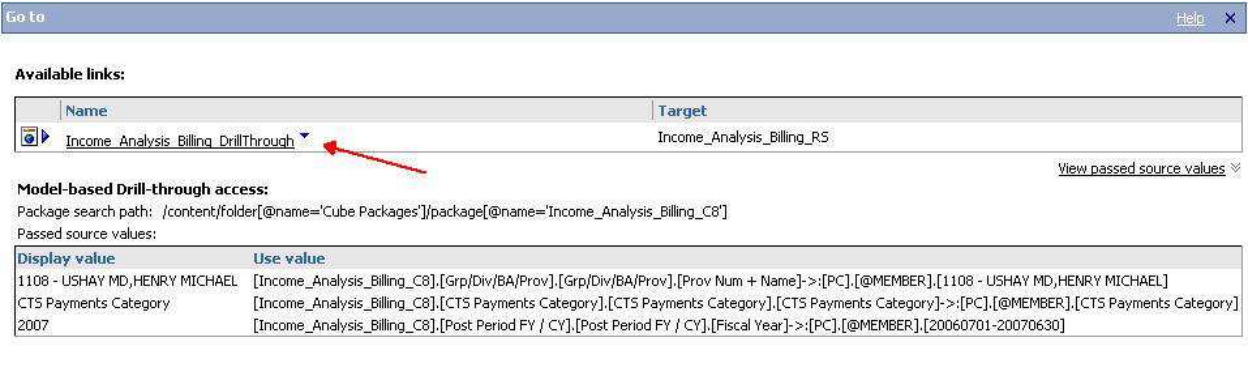

Cancel

# Drill-Through Report:

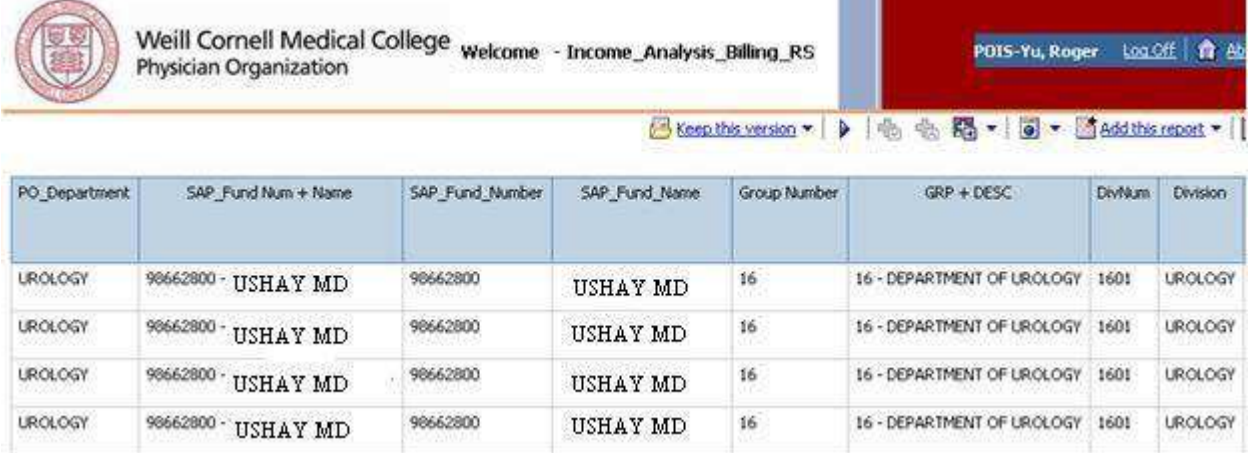

11. To export the drill-through report to the Department Administrator, click on the icon (upper right hand side of the screen); click 'View in Excel Options', then click on 'View in Excel 2007 Format'.

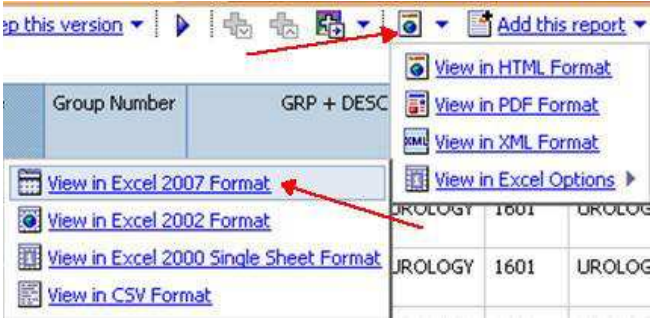

Weill Cornell Medical College Physician Organization Information Systems Cognos 8 - Appendix

### **Exercise 4 - Open and Closed Encounter Cube**

You are trying to reduce the amount of time it takes for open, arrived encounters by attendings for Encounter Types: Allied Health/Nurse Visit, Home Visit, Office Visit, Procedure, Research Encounter, Surgery Encounter, for your department. To see what the trend might be, you are interested in data from year 2007 and on for encounters that remain open.

- a) You notice that there are open encounters fall within the > 180 Days range in the year 2009. You would like to address this with the attendings (200 encounter counts or more) to see what can be done to improve the process.
- b) Once the criteria have been narrowed down to the provider level, you would like to show the findings to the respective Department Administrator in Excel format.

- 1. To view all items that are in the row drop zone, go to the settings menu and select 'Set number of visible items.' Enter 9999 to view all items.
- 2. From the Insertable Objects pane, locate the 'Main Dept/Epic Dept/Provider' dimension and drag the 'Main Dept/Epic Dept/Provider' dimension to the *row drop zone*.
- 3. From the Insertable Objects pane, locate the 'Measures' dimension and go down one level, highlight the 'Encounter Count' items (ctrl+click) and drag to the *measure drop zone*.
- 4. From the Insertable Objects pane, locate the 'Encounter\_Date' dimension and go down one level, highlight the '2007', '2008', '2009' items (ctrl+click) and drag to the *column drop zone*.
- 5. From the Insertable Objects pane, locate the 'Encounter\_Age\_Category' dimension and drag to the *column drop zone* below the dates or to the right of the 'Encounter\_Date' in the overview area.
- 6. Due to the large amount of additional items which we would like to analyze (provider types, encounter types, encounter status and appointment status), rather than nesting the different parameters in the column drop zone, we will choose to filter the different items via the context filter, which allows for a more streamlined report by not showing the different criteria on the report itself.
- 7. From the Insertable Objects pane, locate the 'Encounter\_Closed\_YN' dimension and go down one level, highlight the 'Encounter Open' item and drag to the *context filter drop zone.*

Weill Cornell Medical College Physician Organization Information Systems Cognos 8 - Appendix

- 8. From the Insertable Objects pane, locate the 'Encounter Type' dimension and go down one level, highlight the 'Allied Health/Nurse Visit', 'Home Visit', 'Office Visit', 'Procedure', 'Research Encounter', 'Surgery Encounter' items (ctrl+click) and drag to the *context filter drop zone.*
- 9. From the Insertable Objects pane, locate the 'Appt\_Status' dimension and go down one level, highlight the 'Arrived' item and drag to the *context filter drop zone.*
- 10. From the Insertable Objects pane, locate the 'Provider Type' dimension and go down one level, highlight the 'Attending' item and drag to the *context filter drop zone.*

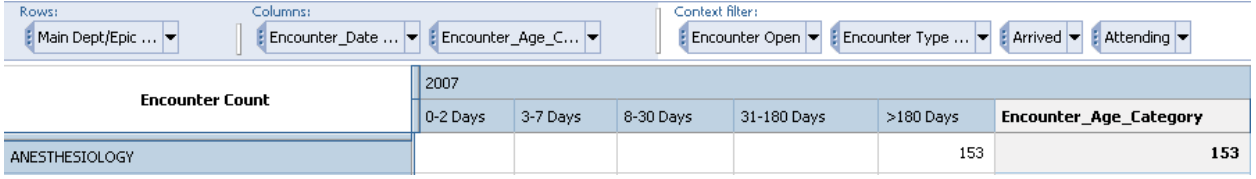

- 11. To focus only on the Encounter Age Category, ' > 180 Days column', right click on the '> 180 Days' column and select 'keep'
- 12. To focus only on the year '2009', right click on '2009' and select 'keep' again.
- 13. To filter the encounter counts of the '> 180 Days' column for 200 encounter counts or more. Right click on the 'Main Dept/Epic Dept/Provider' dimension in the overview area and go to filter, then custom.

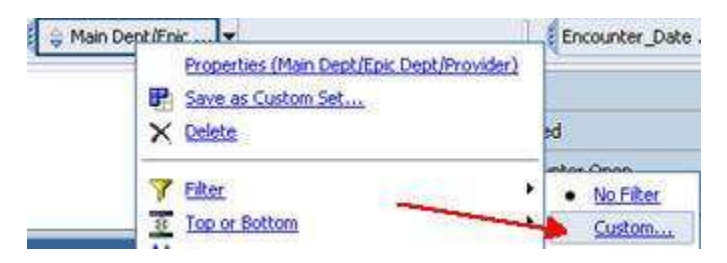

14. Click add filter and on each drop down box, choose 'Encounter Count', 'greater than or equal', 200, and '2009.> 180 Days'. Click ok.

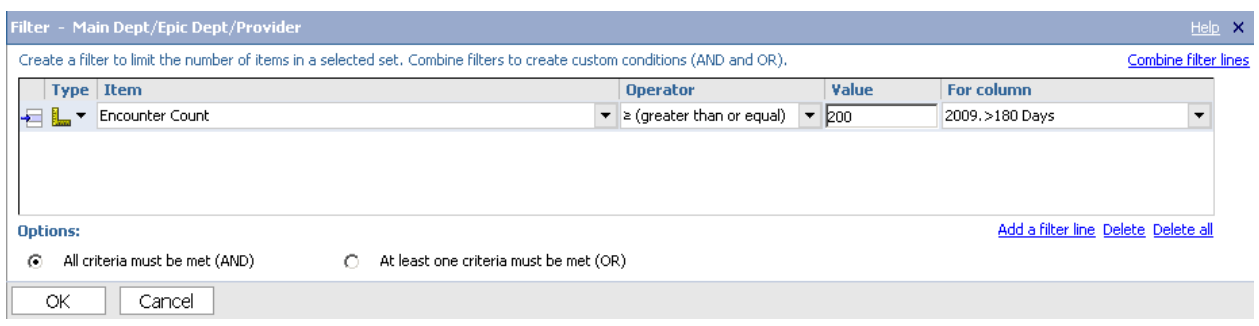

- 15. The remaining departments should have encounter counts above 200.
- 16. To find additional detail on each department, drill down on each department to the provider level to identify providers that must close their encounters.
	- $\div$  Tip: To help reduce the need to scroll please suppress your rows and columns on the totals.
- 17. Once at the provider level, right click on the Total 'Total' column and suppress rows.

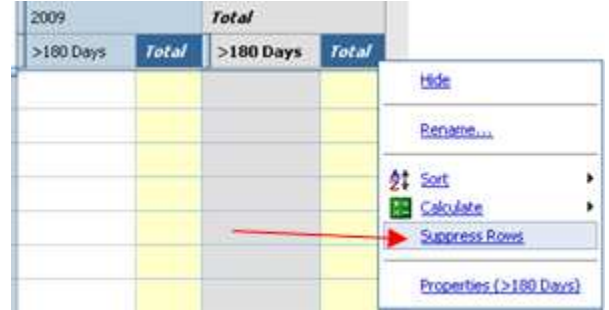

- 18. The blank cells should now be removed and only the providers with values should remain.
- 19. To find the most granular detail of each provider, we will drill-through for more information. Go to the value you would like to find additional detail for (cross section of > 180 Days and provider).

20. For this example, the 160 encounter count value was chosen. Right click on '160, click 'Go To', and then click on 'Related Links'.

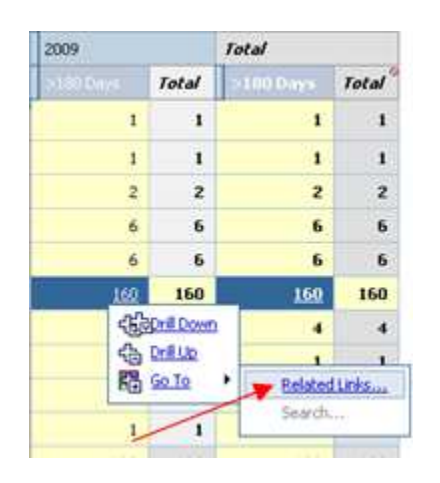

- 21. To confirm that the values chosen at the cross section of cross section of '> 180 Days' and 'provider', select 'View passed source values' to confirm detail (recommended).
- 22. When confirmed, click on the 'Epic Open Encounter Status Detail Report' drill through for the drill-through report.

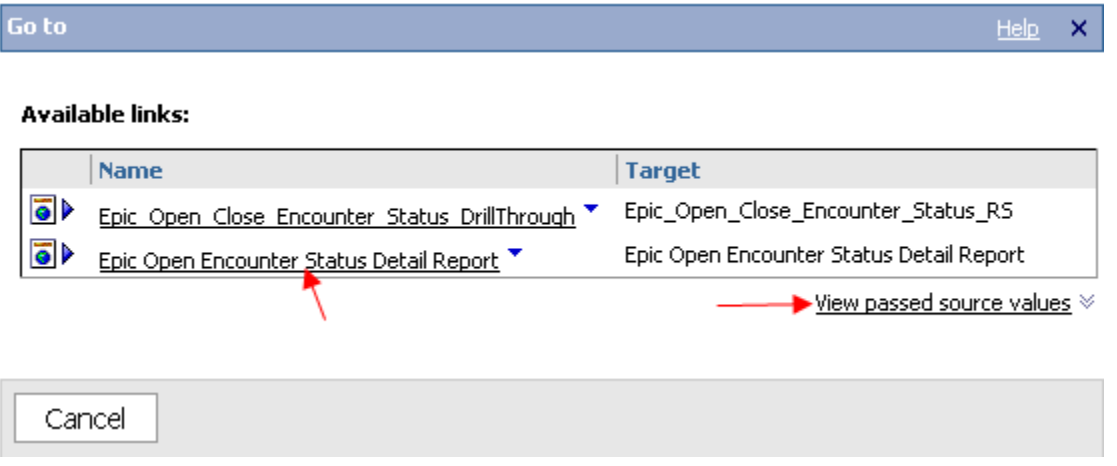

- 23. To export the drill-through report to the Department Administrator, click on the **i** icon (upper right hand side of the screen); click 'View in Excel Options', then click on 'View in Excel 2007 Format'.
	- \* Note: Some recipients of the drill-through report may not have Excel 2007 installed, for backward compatibility, Excel 2000 or Excel 2002 can be used.

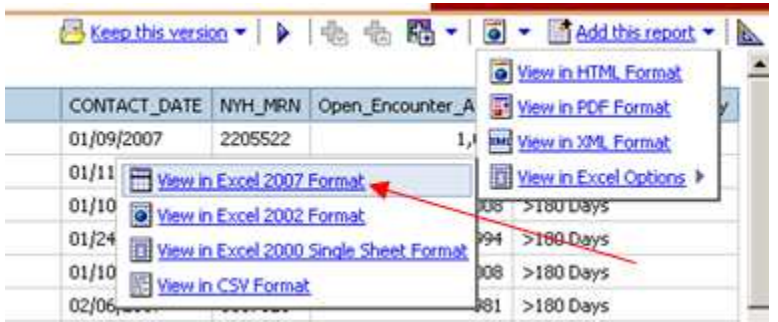

- 24. Save the exported Excel file to your local computer.
- 25. To share the report to the Department Administrator, email the Excel file as an attachment.

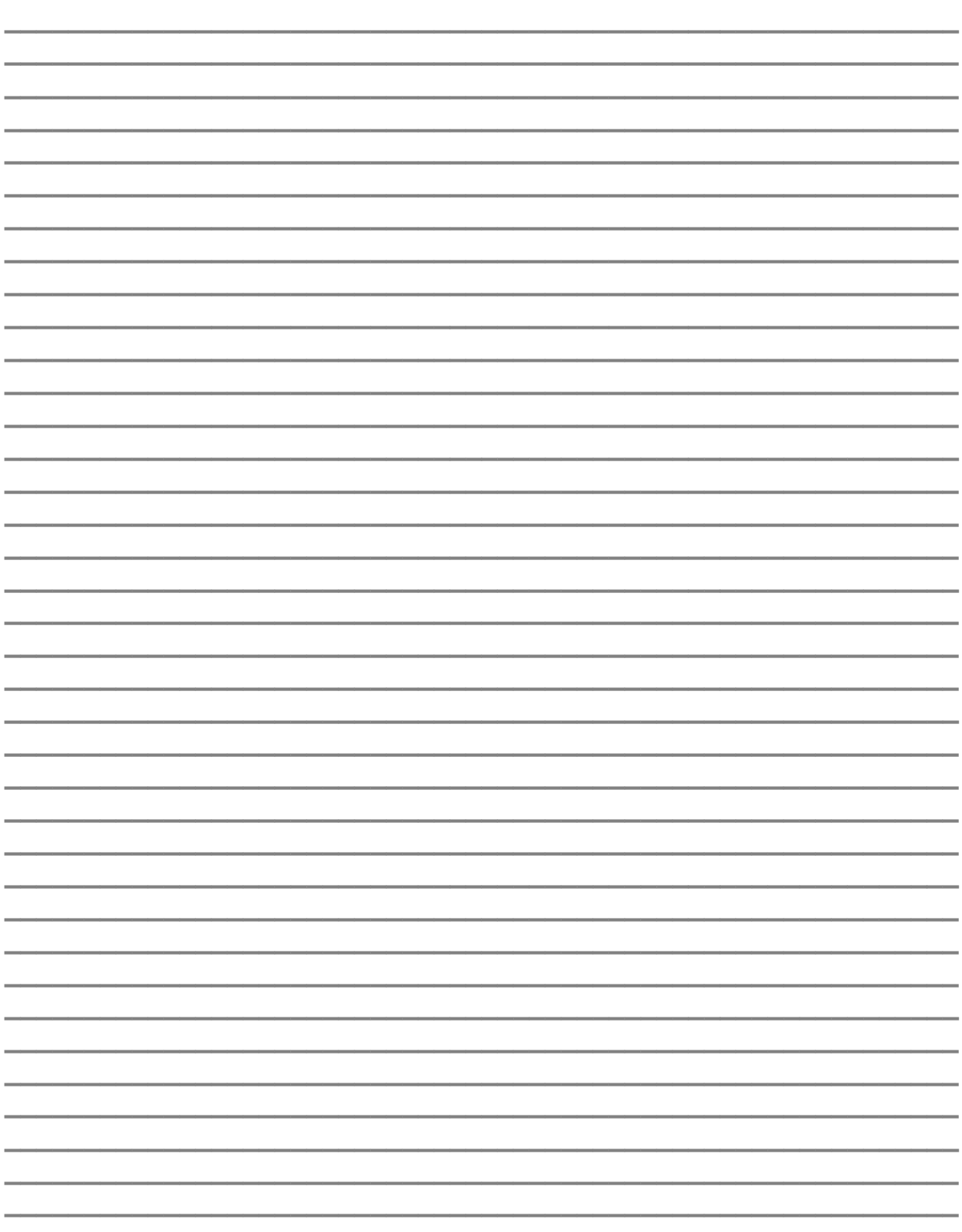

Weill Cornell Medical College Physician Organization Information Systems

**Notes**